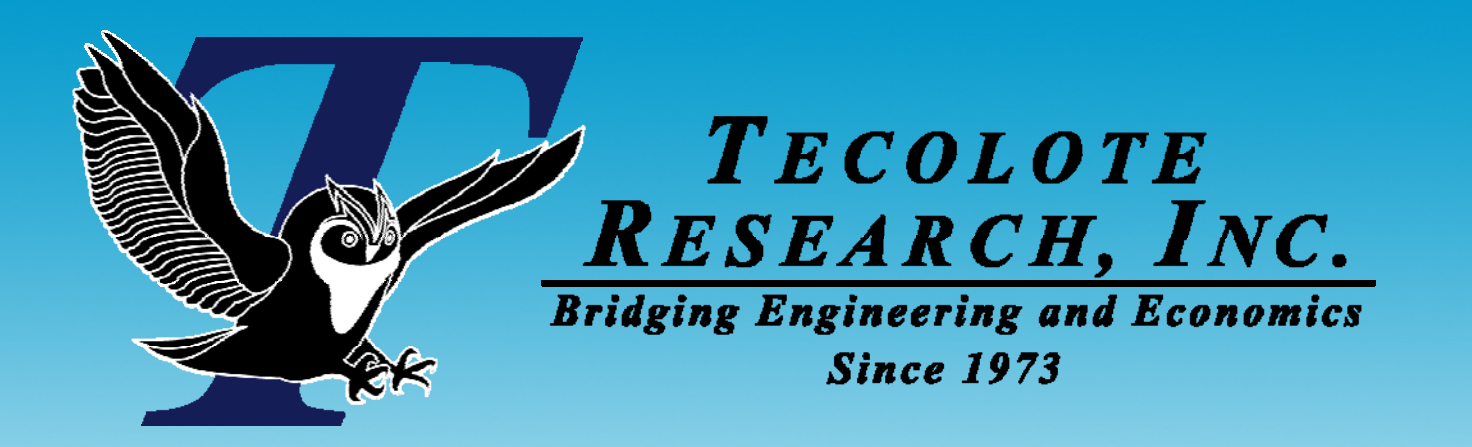

# Accurately Mapping Third-party *Tool Results into ACE*

*Daniel Garcia Tecolote Research Inc Garcia, Tecolote Research Research, Inc. Steve Sultzer, Galorath, Inc.*

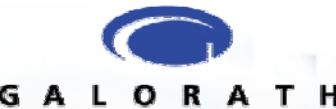

**Los Angeles Washington D C Washington, D.C. Boston Chantilly hantilly Huntsville Dayton Santa Barbara**

 **Albuquerque Colorado Springs Ft. Meade Ft. Monmouth Goddard Space Flight Center Ogden Patuxent River Silver Spring Washington Navy Yard Cleveland Dahlgren Denver Johnson Space Center Montgomery New Orleans Oklahoma City Tampa Tacoma Vandenberg AFB Warner Robins ALC**

<u>some start i den start i den start i den start i den start i den start i den start i den start i den start i d</u>

**0109**

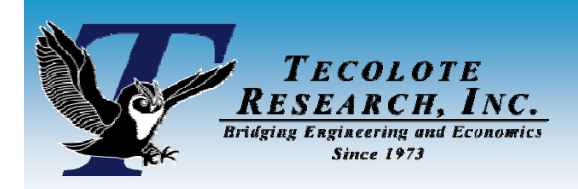

### *The Presenters*

### **Daniel Garcia**

- Sr. Analyst with Tecolote Research
	- ¾ 8+ years in the Los Angeles Division
	- ¾ Global Positioning System Wing, Deputy Task Manager
- ACEIT Instructor

### ■ Steve Sultzer

- Sr. Consultant with Galorath, Inc.
	- ¾ 4+ years supporting the Los Angeles Division of Tecolote
	- ¾ Primarily supports GPS Wing

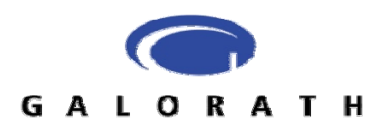

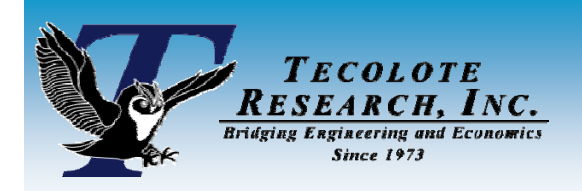

- ACE supports third-party tools very well
	- Parametric estimation tools (such as SEER tool suite)
	- Risk/Statistical tools (such as @Risk and Crystal Ball)
- The results from these tools can be brought into ACE **manually (typing the results into ACE) or in some automated fashion (e.g. using the Excel-to-Ace plug-in)**
- **This presentation will focus WHY and HOW to use the resu ts o t d lts from third-pa ty too <sup>s</sup> C rty tools in ACE**

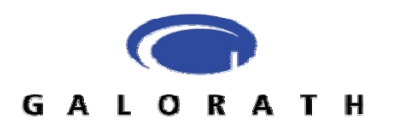

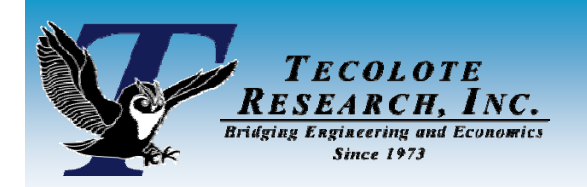

### *SEER Parametric Models*

- F. **SEER suite of tools are parametric models that estimate the**  cost, effort, and schedule for the development and production **of hardware and software**
- П **Model of interest in this discussion is the SEER model for estimating software (SEER-SEM)**
	- There also exists SEER models for estimating hardware (SEER-H), and Integrated Circuits (SEER-IC)
- П **Estimates generated with the SEER models will frequently be used as inputs into the ACEIT model in building <sup>a</sup> complete system estimate**

an<br>Ma  $\blacksquare$  **The process employed in this example** *uses SEER results, but can be used with results from any third-party tool*

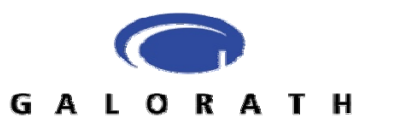

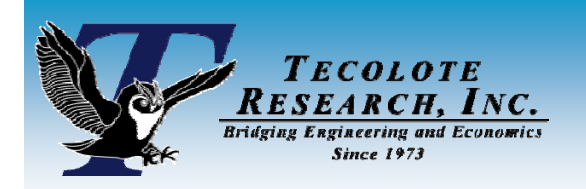

*There is an issue with using the standard distributions within ACE*

- $\sim 10$  **The standard result for SEER configuration items with risk adjusted inputs is the 50% confidence level value (median)**
- $\mathcal{L}_{\mathcal{A}}$ ■ For non-Normal type distributions, ACE is expecting the **Most Likely value (mode)**
- **Example: A Triangular Distribution**

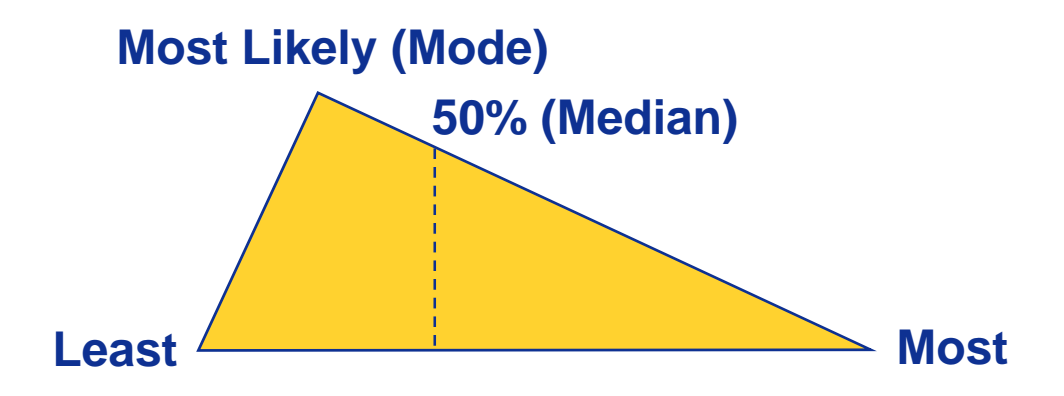

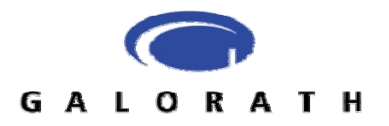

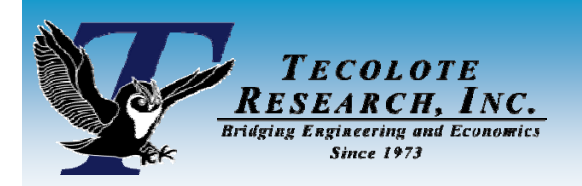

*Why this is an issue …*

- o, **Illustration will use examples from SEER**
- **If you enter the output from SEER models (the 50% confidence value or median) into ACE as the Most Likely value, you may introduce statistical error**
- For SEER models (and many other parametric models), a **Lognormal distribution will provide a very good approximation of the results in the 50% to 80% confidence in level areas of the S-curve; However, outside of this range the results may be significantly different**

*User-defined Cumulative Distribution Function ( )p y , CDF) capability in ACEIT 7.1a, allows the results from third party tools to be mapped very accurately into ACE* 

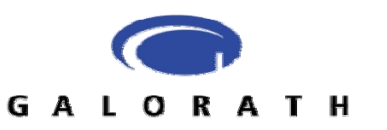

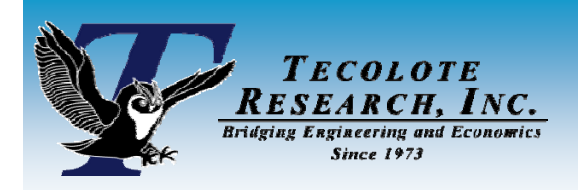

## *SEER Examples*

- $\mathcal{O}(\mathcal{E})$  **Example will use SEER and will demonstrate challenges with using current guidance**
- $\mathcal{L}(\mathcal{A})$  **Three estimates**
	- Estimate 1
		- $\triangleright$  'Regular' right-skewed example
	- Estimate 2
		- $\triangleright$  Lower risk example
	- Estimate 3
		- ¾ High risk, highly right-skewed example

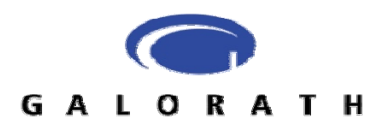

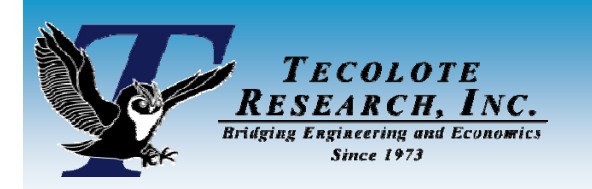

### *'Regular' right-skewed example*

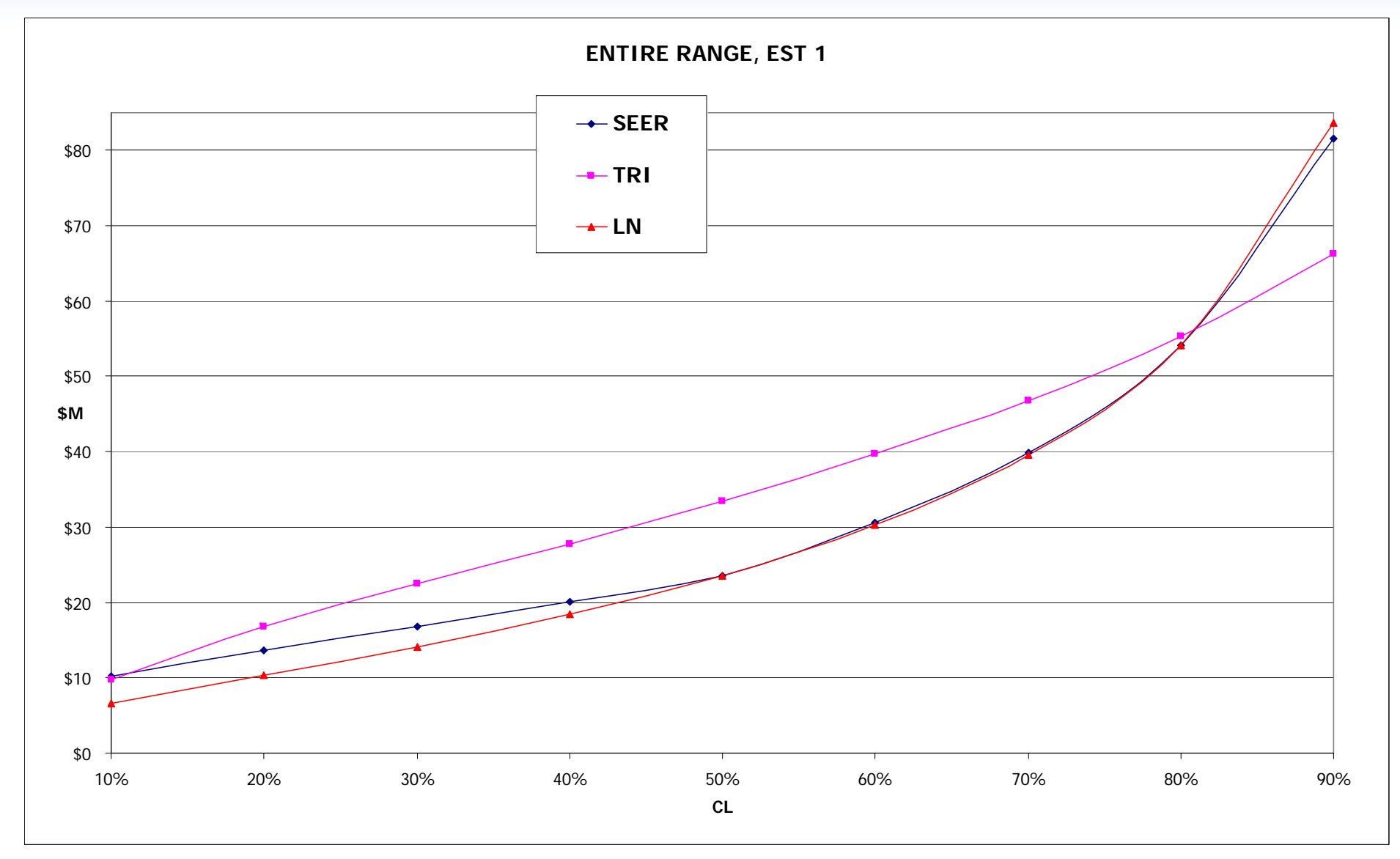

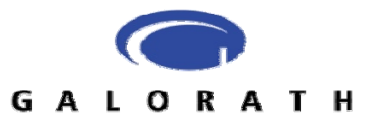

*NOTIONAL DATA*

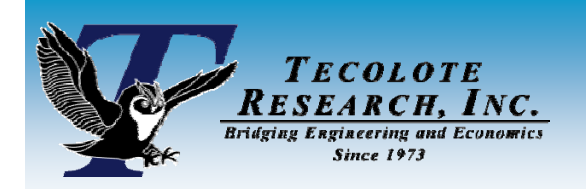

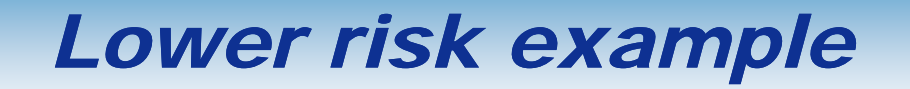

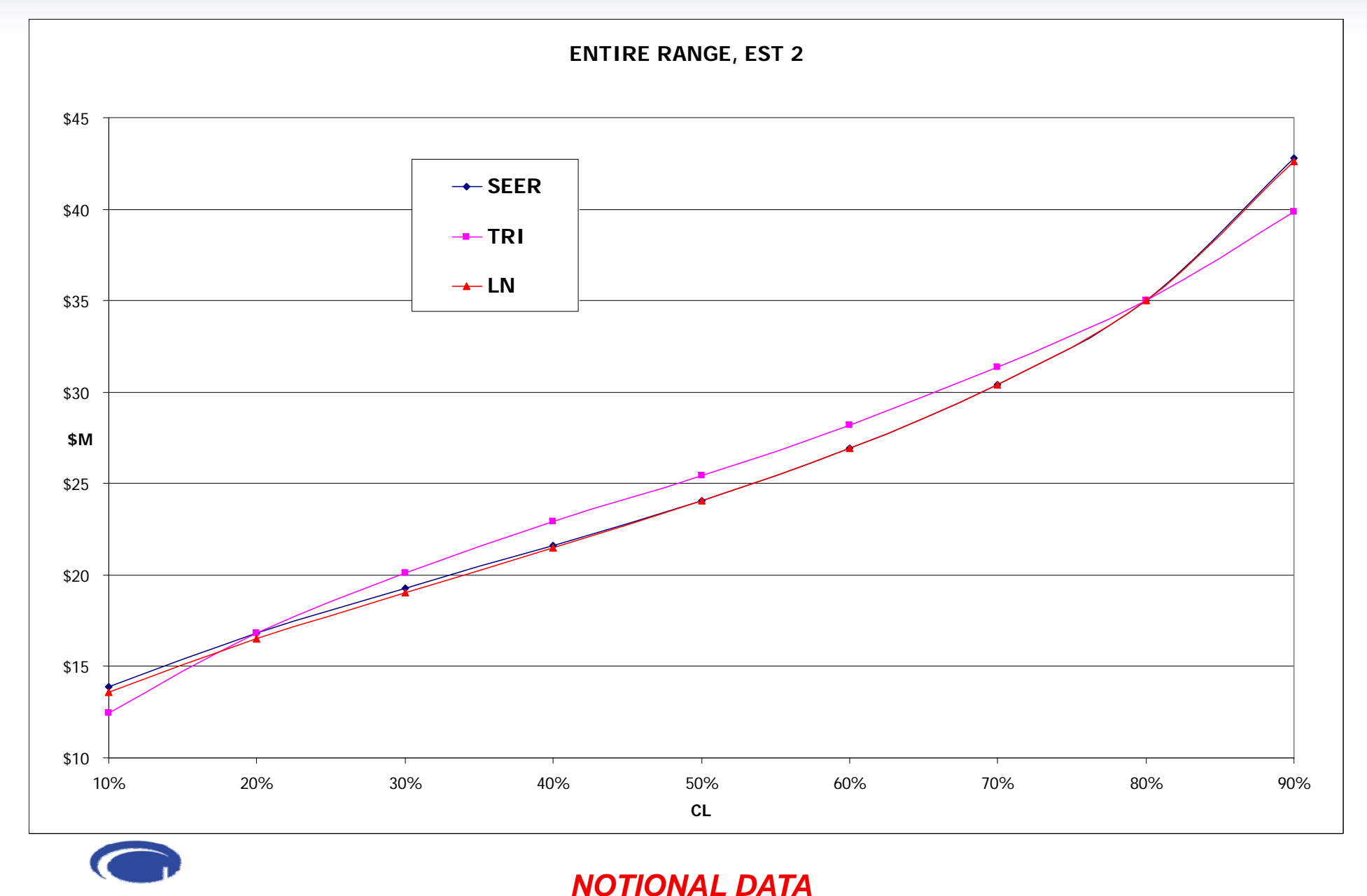

#### **GALORATH**

01/09

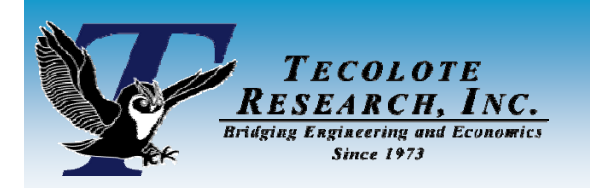

## *High risk, highly right-skewed*

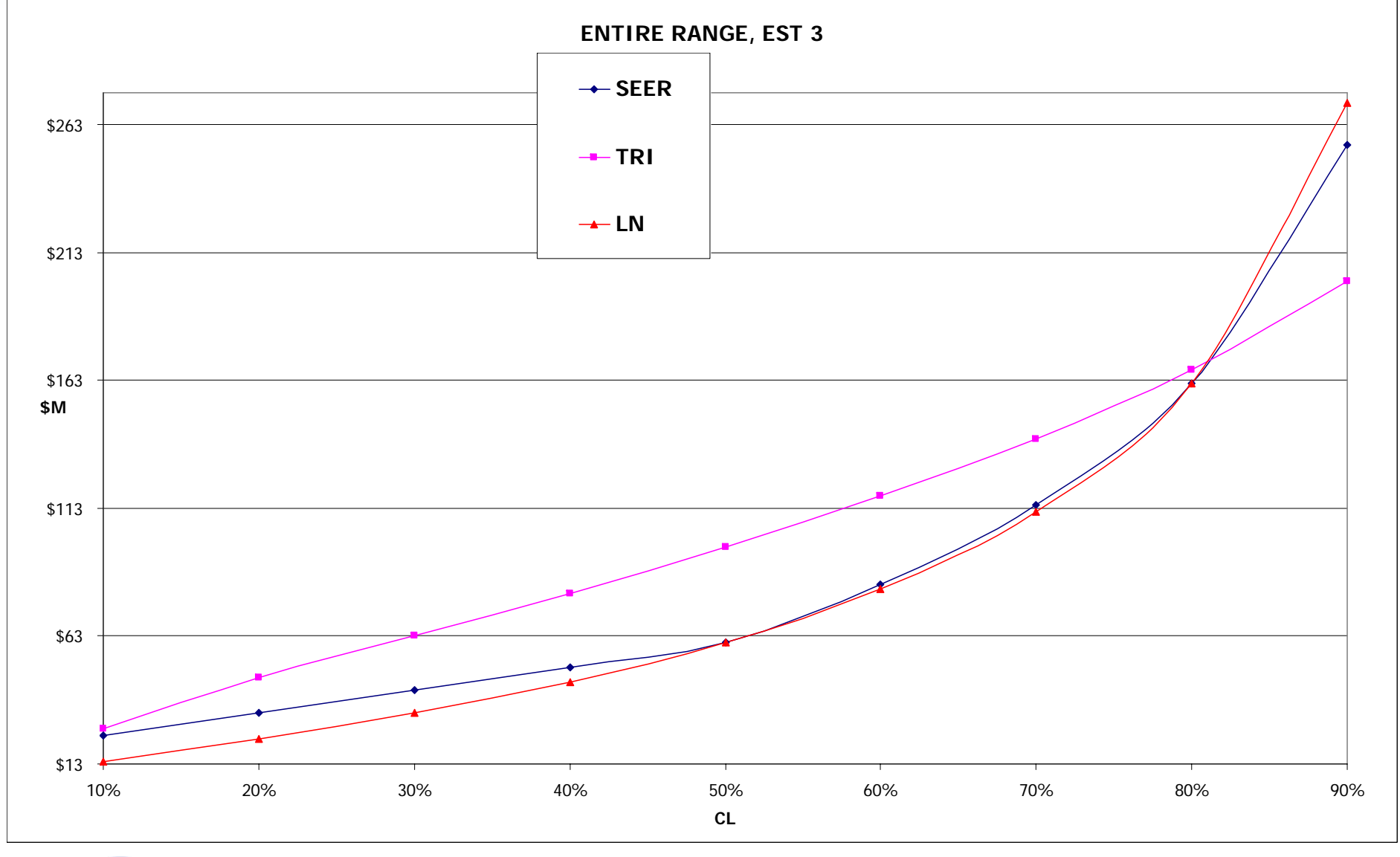

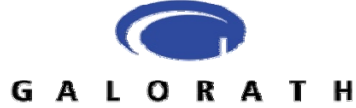

*NOTIONAL DATA*

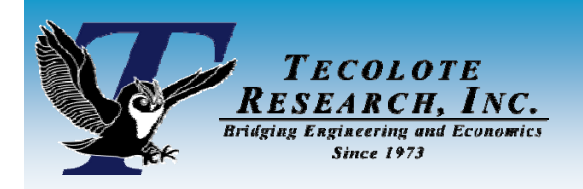

## User-defined *Cumulative Distribution Function (CDF)*

#### П **New in ACEIT 7.1**

- Allows the user to enter percentile/factor pairs to accurately describe a user-defined (or third-party model defined) risk distribution curve
- $\bullet$ The percentile is the confidence level of the data point; the multiplier is the percentage of the 50% data point

#### П **Example: Distribution curve where,**

- <u>% CL Value Percentage to PE (50%CL value)</u>
- 10% CL = 60 0.50, (60/120)
- 30% CL = 85 0.71,  $(85/120)$
- $50\%$  CL = 120 1.00, (120/120)
- $\bullet$  70% CL = 180 1.50, (180/120)
- $90\%$  CL = 285 90% CL = 285 2.38, (285/120)

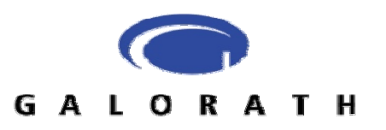

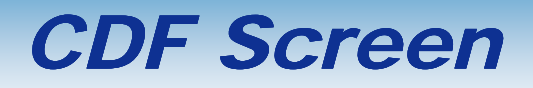

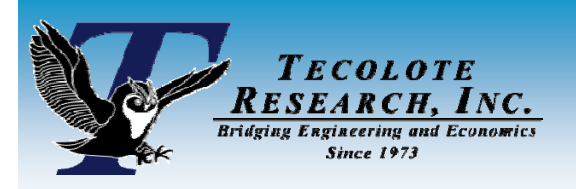

 **The CDF dialog allows the user to enter custom, specific Confidence Level % and Multiplier pairs to be entered**

### ■ This information can be

- Input manually in ACE
	- ¾ "Fat-fingered"
	- ¾ Copy/Pasted
- Brought into ACE in an automated fashion using the Excel-to-ACE plug-in

#### **Edit Custom CDF**

#### ACE25 Name:

Confidence and multiplier must be in ascending order. The next multiplier can be equal to the previous one. Confidence is percentage number between 0 and 100. Multiplier is a factor of the point estimate. For example, you may have 1.0 at 50% confidence and 1.25 at 75% confidence.

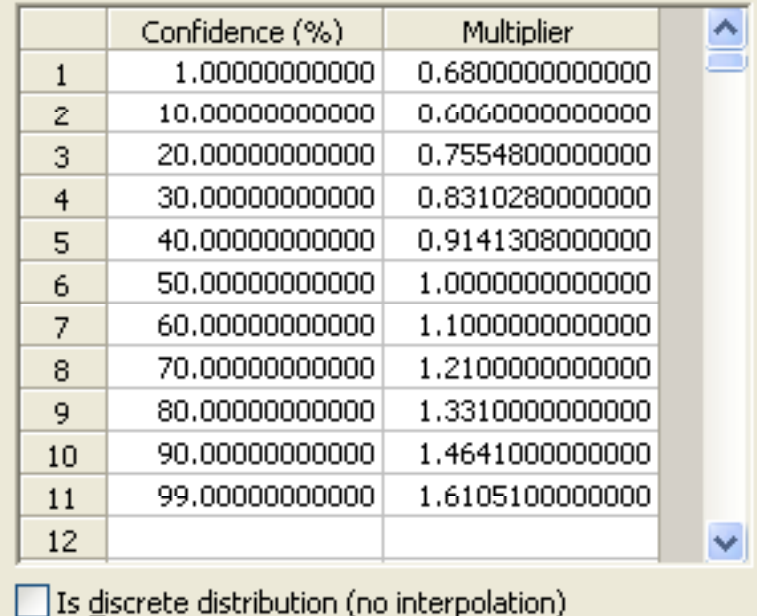

Cancel

OK

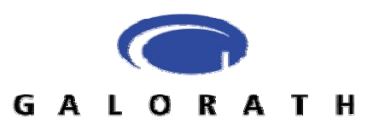

Help

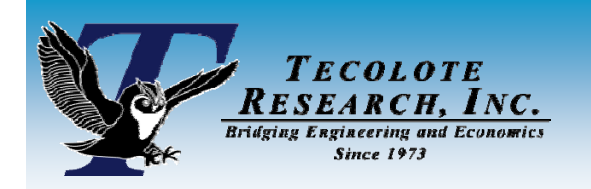

*Getting the SEER Output*

- **The easiest method of getting the risk information for each CSCI is by using the Flexible Export feature in SEER**
- In the output section of the Flexible Export dialog **are the risk out p( p , uts (Risk Develo pment Schedule, Effort, and Cost)**
- This feature will allow the user to output **information to Excel quickly and easily**

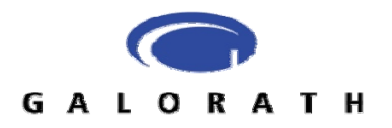

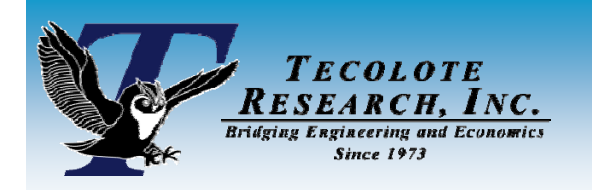

### *Flexible Export Screen*

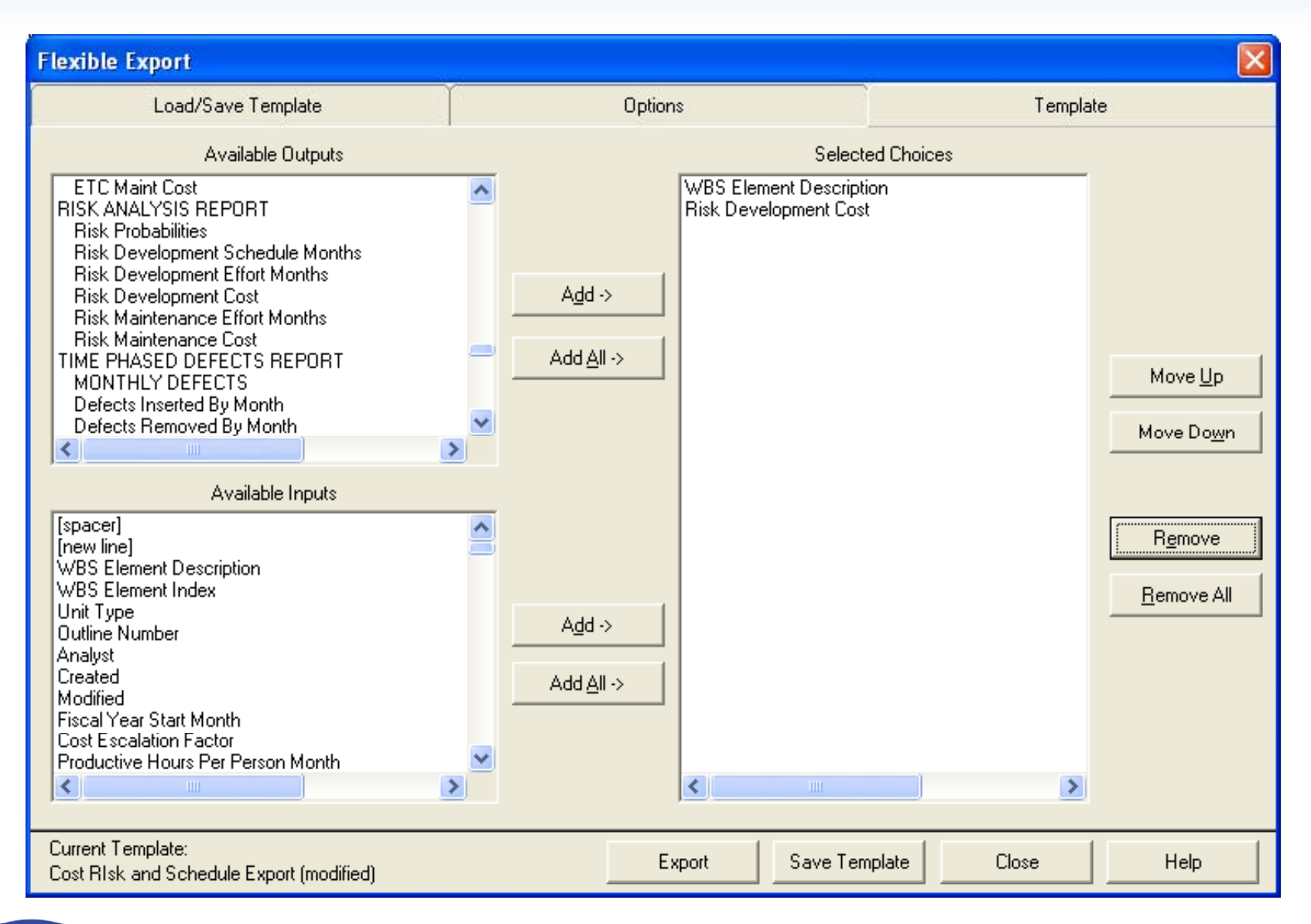

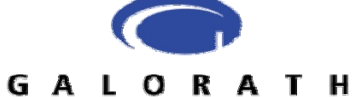

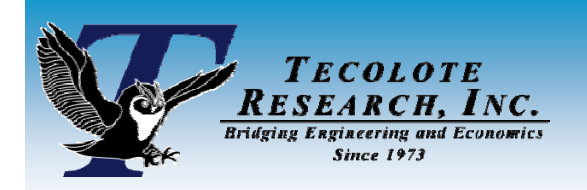

## *Preparing the Data for ACEIT*

### **This information can be pasted into Excel Excel**

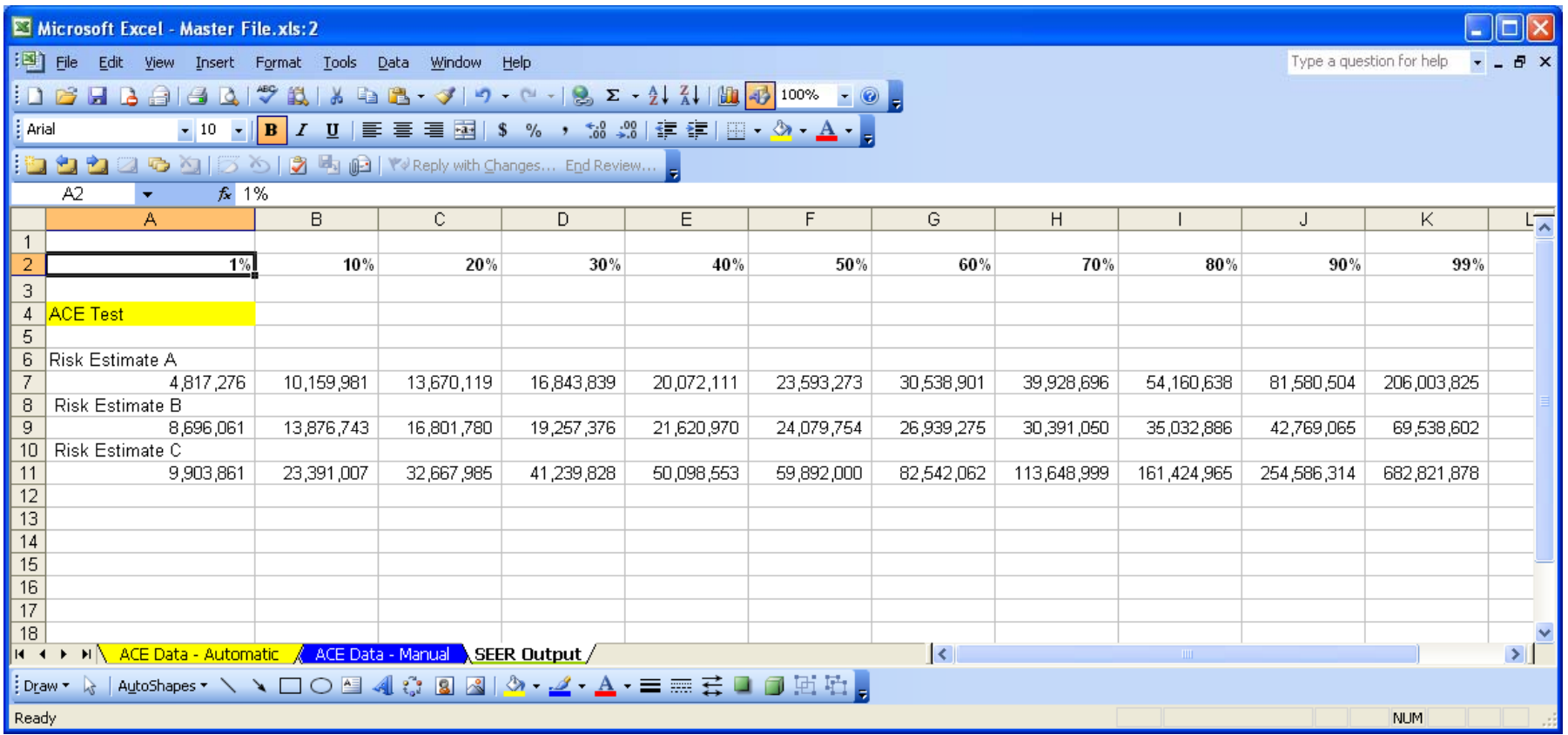

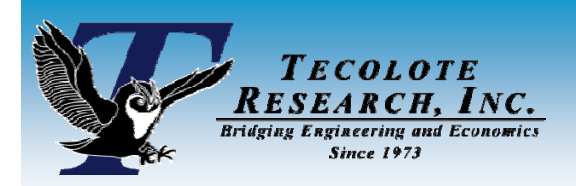

### *Manual Entry*

- $\mathcal{O}(\mathbb{R}^d)$  **Once the information is in Excel, the percentile/factor pairs need to be created created.**
- $\mathcal{L}^{\text{max}}_{\text{max}}$  **To input the information into ACE manually, formulas in Excel to divide each value with the 50% value can be used**

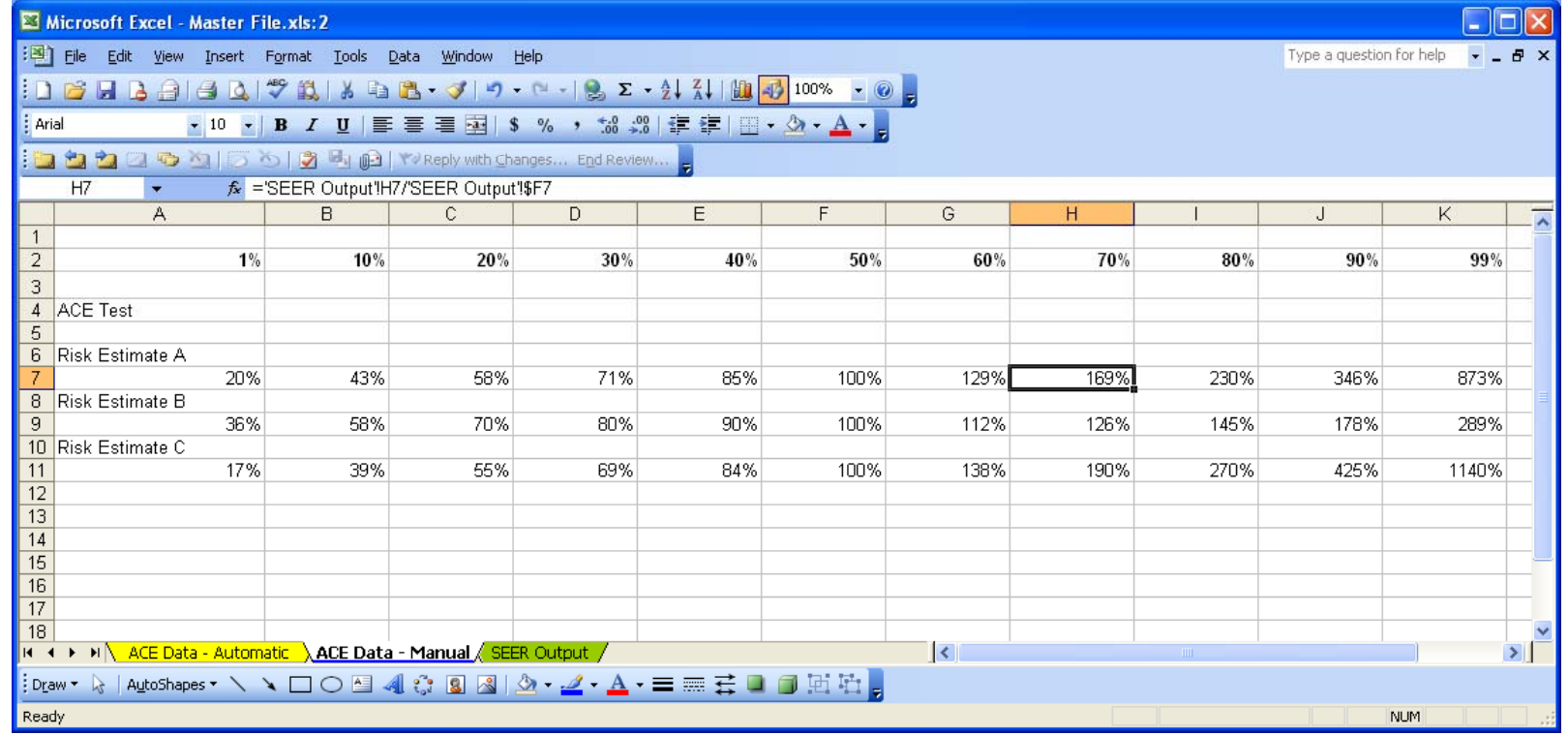

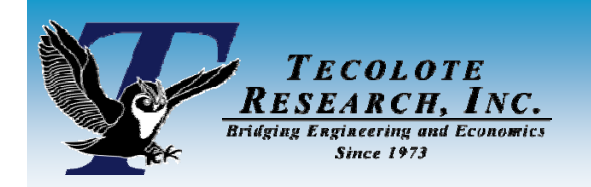

### *Type the Information into the CDF Window*

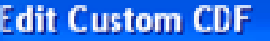

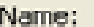

Confidence and multiplier must be in ascending order. The next multiplier can be equal to the previous one. Confidence is percentage number between 0 and 100. Multiplier is a factor of the point estimate. For example, you may have 1.0 at 50% confidence and 1.25 at 75% confidence.

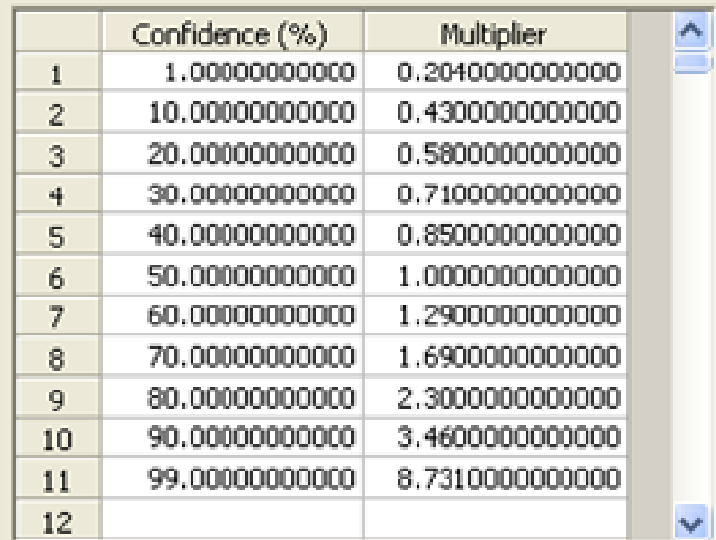

Is discrete distribution (no interpolation)

CK.

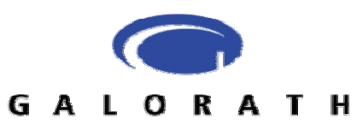

Cancel

**Help** 

#### **TECOLOTE**<br>RESEARCH, IN *To automate the process you need* **Rridving Envinceri** *to follow a specific file format*

- F. **Sample files available in ACE Admin ( Excel " Plug -in Example" files)**
- You must leave the name of the ACE Input worksheet. You **can delete rows that you are not using.**

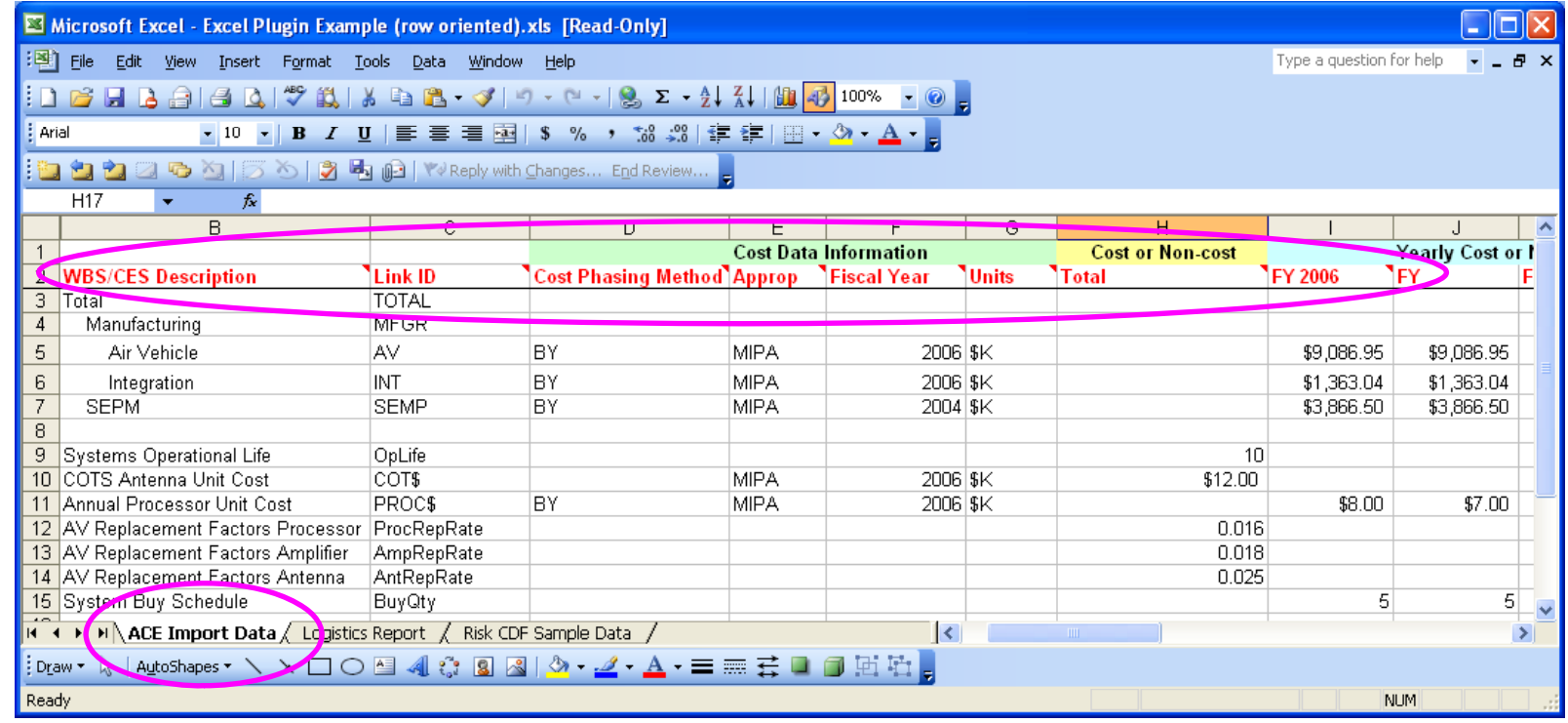

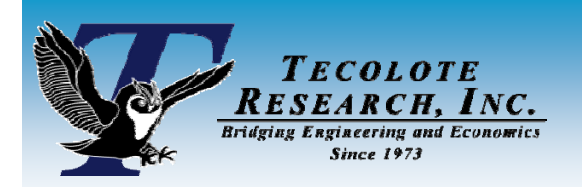

### *Automatic Entry*

#### ■ Can use CSV macro (in the example files) or build cell using **the CONCATENATE function in Excel the**

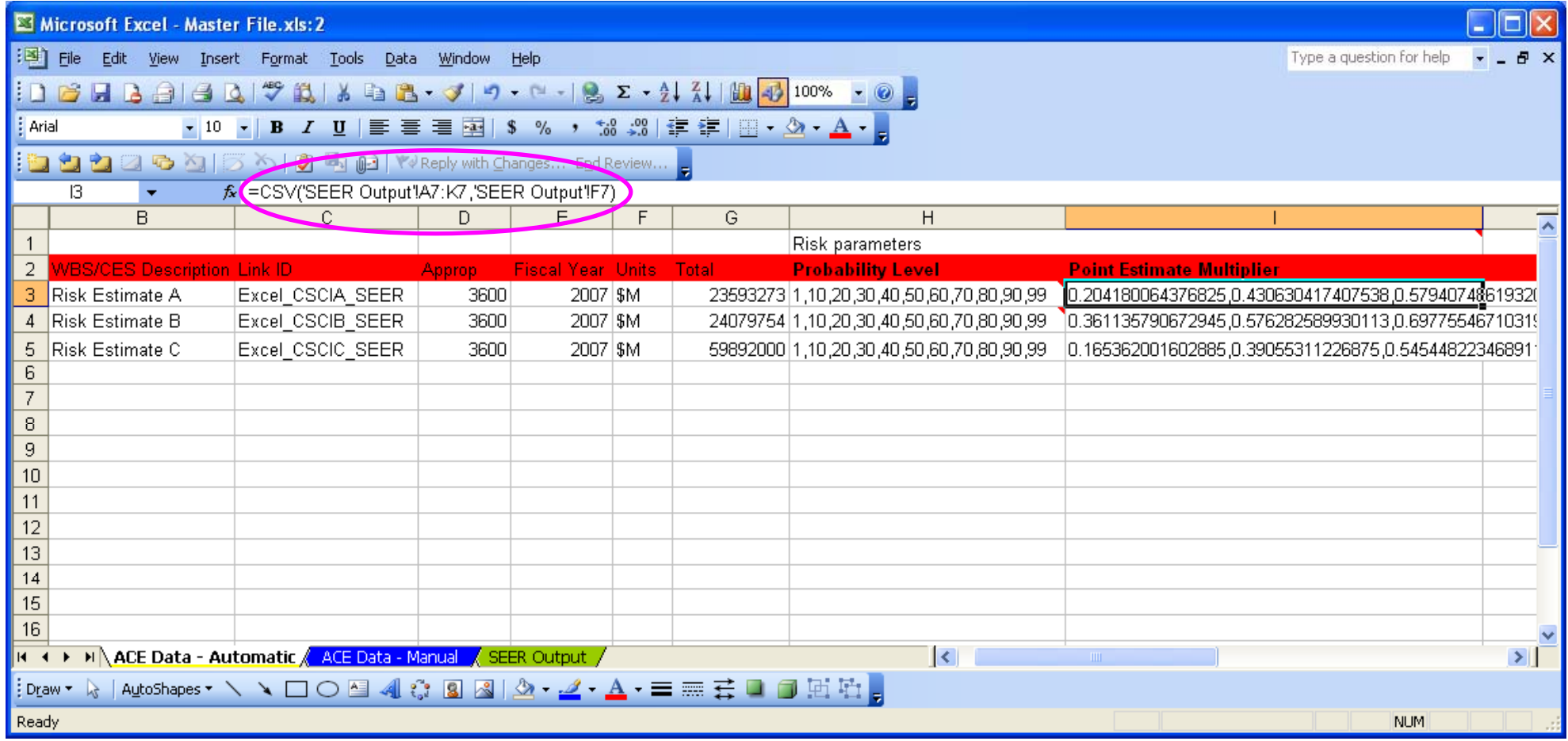

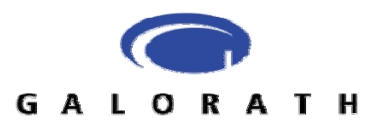

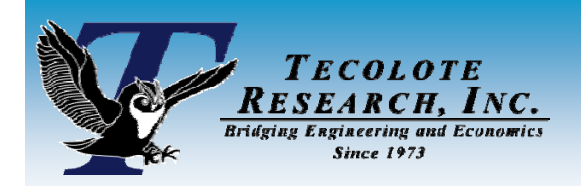

## *Accessing Plug Plug-in*

### **From Tools menu -> Excel <sup>&</sup>gt; Excel-to-ACE Plug ACE Plug-in**

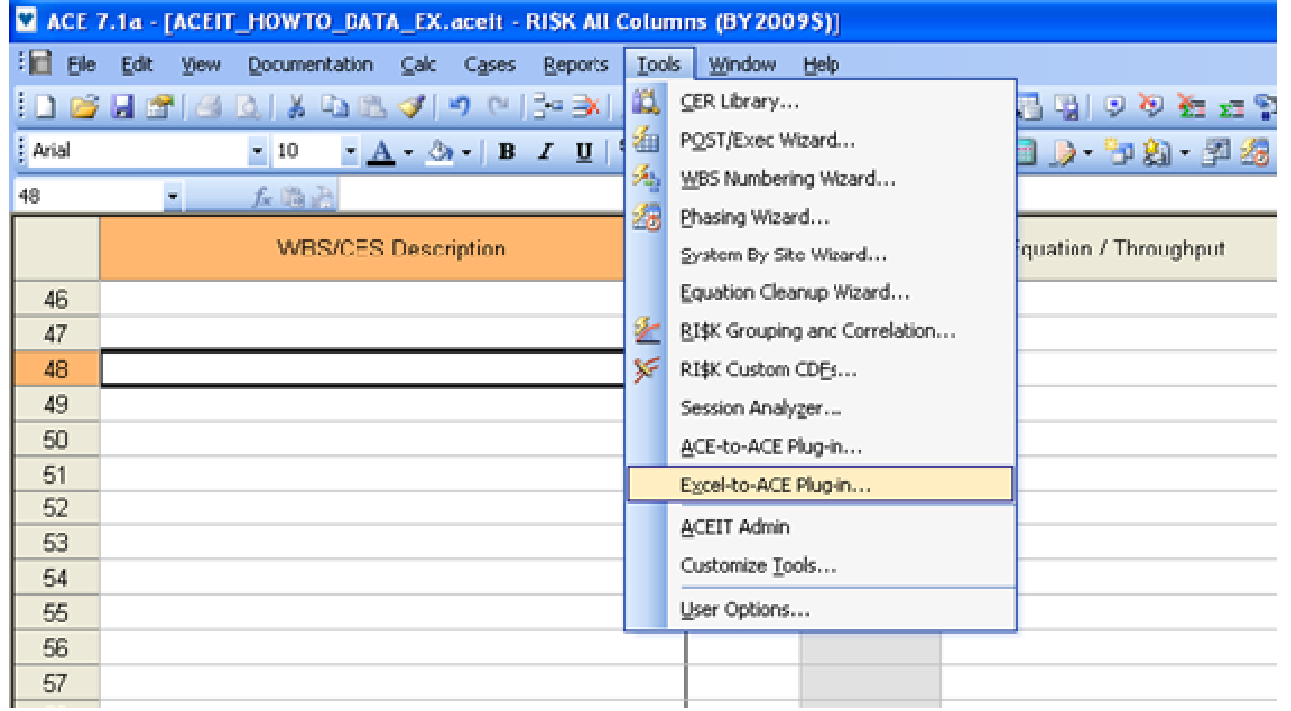

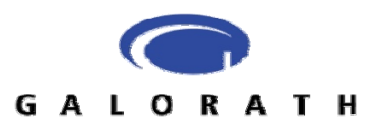

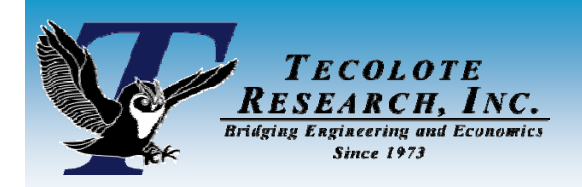

### *Plug-in Dialog in*

### **Excel-to-ACE Plug ACE Plug-in Dialog Box in**

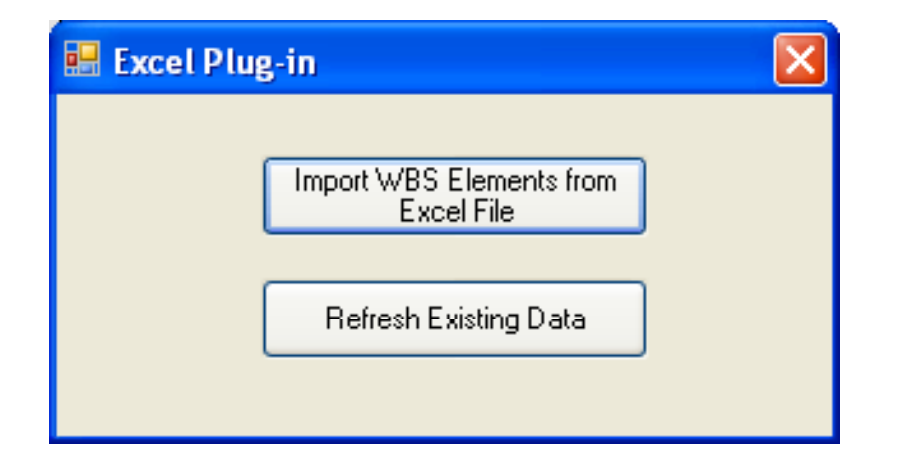

### **Use refresh option if updating an existing CDF**

![](_page_20_Picture_5.jpeg)

![](_page_21_Picture_0.jpeg)

![](_page_21_Picture_1.jpeg)

### ■ Select a file. Make sure to check all of the WBS elements **and risk distribution**

![](_page_21_Picture_29.jpeg)

![](_page_22_Picture_0.jpeg)

### *ACEIT Session*

### **Need to enter EXCEL TBYC into Equation / Throughput enter EXCEL\_TBYC**

![](_page_22_Picture_48.jpeg)

![](_page_22_Picture_4.jpeg)

![](_page_23_Picture_0.jpeg)

## *'Regular' right-skewed example*

![](_page_23_Figure_2.jpeg)

*Results – Much better across the entire range***GALORATH** 

![](_page_24_Picture_0.jpeg)

### *Lower risk example*

![](_page_24_Figure_2.jpeg)

**Results – Much better across the entire range** 

![](_page_25_Picture_0.jpeg)

## *High risk, highly right-skewed*

![](_page_25_Figure_2.jpeg)

**GALORATH** 

![](_page_26_Picture_0.jpeg)

![](_page_26_Picture_1.jpeg)

### **Questions?**

### ■ Please feel free to contact us:

• Daniel Garcia dgarcia@tecolote.com • Steve Sultzer sdsultzer@galorath.com

### ■ Thank you for your attention!

![](_page_26_Picture_6.jpeg)